# **BECKHOFF** New Automation Technology

Manual | EN

# TE1130

TwinCAT 3 | CAD Simulation Interface

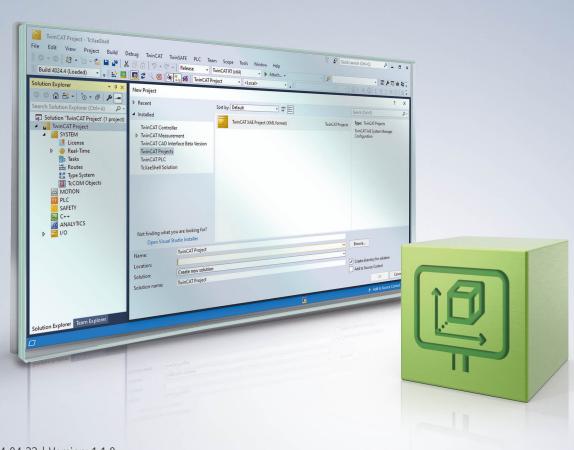

2024-04-23 | Version: 1.1.0

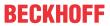

# **Table of contents**

| 1 | Fore                |           |                                                                        |    |  |
|---|---------------------|-----------|------------------------------------------------------------------------|----|--|
|   | 1.1                 | Notes o   | on the documentation                                                   | 5  |  |
|   | 1.2 For your safety |           |                                                                        |    |  |
|   | 1.3                 |           | on information security                                                |    |  |
| 2 | Ove                 | rview     |                                                                        | 8  |  |
| 3 | Insta               | allation  |                                                                        | 9  |  |
| 4 | Basi                | c princip | oles                                                                   | 10 |  |
| 5 | Prep                | aring th  | e CAD                                                                  | 11 |  |
|   | 5.1                 | Invento   | r®                                                                     | 11 |  |
|   |                     | 5.1.1     | TE1130 Inventor® Add-in                                                | 11 |  |
|   |                     | 5.1.2     | Creating motion axes in Inventor® with "Joint" - Recommended procedure | 14 |  |
|   |                     | 5.1.3     | Create motion axes in Inventor® with "Constrain"                       | 19 |  |
|   |                     | 5.1.4     | TwinCAT CAD Simulation Interface configuration                         | 22 |  |
| 6 | I/O n               | naster se | et up in TwinCAT                                                       | 28 |  |
| 7 | Exec                | cution of | the simulation                                                         | 36 |  |
| 8 | Suni                | nort and  | Sarvica                                                                | 38 |  |

3

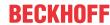

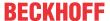

# 1 Foreword

# 1.1 Notes on the documentation

This description is intended exclusively for trained specialists in control and automation technology who are familiar with the applicable national standards.

For installation and commissioning of the components, it is absolutely necessary to observe the documentation and the following notes and explanations.

The qualified personnel is obliged to always use the currently valid documentation.

The responsible staff must ensure that the application or use of the products described satisfies all requirements for safety, including all the relevant laws, regulations, guidelines, and standards.

#### **Disclaimer**

The documentation has been prepared with care. The products described are, however, constantly under development.

We reserve the right to revise and change the documentation at any time and without notice.

No claims to modify products that have already been supplied may be made on the basis of the data, diagrams, and descriptions in this documentation.

## **Trademarks**

Beckhoff®, TwinCAT®, TwinCAT/BSD®, TC/BSD®, EtherCAT®, EtherCAT G®, EtherCAT G10®, EtherCAT P®, Safety over EtherCAT®, TwinSAFE®, XFC®, XTS® and XPlanar® are registered and licensed trademarks of Beckhoff Automation GmbH.

If third parties make use of designations or trademarks used in this publication for their own purposes, this could infringe upon the rights of the owners of the said designations.

#### **Patents**

The EtherCAT Technology is covered, including but not limited to the following patent applications and patents:

EP1590927, EP1789857, EP1456722, EP2137893, DE102015105702 and similar applications and registrations in several other countries.

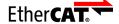

EtherCAT® is registered trademark and patented technology, licensed by Beckhoff Automation GmbH, Germany

## Copyright

© Beckhoff Automation GmbH & Co. KG, Germany.

The distribution and reproduction of this document as well as the use and communication of its contents without express authorization are prohibited.

Offenders will be held liable for the payment of damages. All rights reserved in the event that a patent, utility model, or design are registered.

# 1.2 For your safety

## Safety regulations

Read the following explanations for your safety.

Always observe and follow product-specific safety instructions, which you may find at the appropriate places in this document.

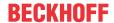

# **Exclusion of liability**

All the components are supplied in particular hardware and software configurations which are appropriate for the application. Modifications to hardware or software configurations other than those described in the documentation are not permitted, and nullify the liability of Beckhoff Automation GmbH & Co. KG.

# Personnel qualification

This description is only intended for trained specialists in control, automation, and drive technology who are familiar with the applicable national standards.

# Signal words

The signal words used in the documentation are classified below. In order to prevent injury and damage to persons and property, read and follow the safety and warning notices.

# Personal injury warnings

# **▲ DANGER**

Hazard with high risk of death or serious injury.

# **⚠ WARNING**

Hazard with medium risk of death or serious injury.

# **⚠ CAUTION**

There is a low-risk hazard that could result in medium or minor injury.

# Warning of damage to property or environment

# **NOTICE**

The environment, equipment, or data may be damaged.

# Information on handling the product

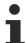

This information includes, for example: recommendations for action, assistance or further information on the product.

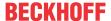

# 1.3 Notes on information security

The products of Beckhoff Automation GmbH & Co. KG (Beckhoff), insofar as they can be accessed online, are equipped with security functions that support the secure operation of plants, systems, machines and networks. Despite the security functions, the creation, implementation and constant updating of a holistic security concept for the operation are necessary to protect the respective plant, system, machine and networks against cyber threats. The products sold by Beckhoff are only part of the overall security concept. The customer is responsible for preventing unauthorized access by third parties to its equipment, systems, machines and networks. The latter should be connected to the corporate network or the Internet only if appropriate protective measures have been set up.

In addition, the recommendations from Beckhoff regarding appropriate protective measures should be observed. Further information regarding information security and industrial security can be found in our https://www.beckhoff.com/secquide.

Beckhoff products and solutions undergo continuous further development. This also applies to security functions. In light of this continuous further development, Beckhoff expressly recommends that the products are kept up to date at all times and that updates are installed for the products once they have been made available. Using outdated or unsupported product versions can increase the risk of cyber threats.

To stay informed about information security for Beckhoff products, subscribe to the RSS feed at <a href="https://www.beckhoff.com/secinfo">https://www.beckhoff.com/secinfo</a>.

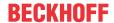

# 2 Overview

The TwinCAT 3 CAD Simulation Interface is a tool for conveniently configuring a coupling between TwinCAT 3 and a 3D CAD system. This tool supports simulation of any motion in various 3D CAD programs. Thus, the program allows PLC programmers to perform functionality tests on the PLC code at an early stage and with little effort. Simple motion axes and complex kinematics can be simulated and tested directly in the 3D CAD system. Light barriers and limit switches can also be tested using collision detection. Machine error situations can also be evaluated after they have occurred.

You can also use the TwinCAT 3 CAD Simulation Interface to train operators and maintenance staff in advance for regular operation and to define work instructions for troubleshooting based on simulated critical machine states. In addition, presales training for sales support for machines or machine components can also be carried out using 3D simulations.

With the TwinCAT 3 CAD Simulation Interface, configuring the 3D simulation is easy. The simulation tool uses the design data from the CAD tool and links it to the automation data. This also results in the advantage of parallel design, manufacturing, and programming.

Currently, you can use the TwinCAT 3 CAD Simulation Interface with the following CAD programs:

· Autodesk® Inventor®

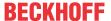

# 3 Installation

## System requirements

| Technical data          | Description                                           |  |  |
|-------------------------|-------------------------------------------------------|--|--|
| Operating system        | Windows 10                                            |  |  |
| Minimum TwinCAT version | TwinCAT 3.1.4026.00                                   |  |  |
| TwinCAT licenses        | TE1130 TwinCAT 3 CAD Simulation Interface,            |  |  |
|                         | TE1131 TwinCAT 3 CAD Simulation Interface Maintenance |  |  |
| Requires                | TC1000 TC3 ADS                                        |  |  |
| Supported CAD systems   | Autodesk® Inventor® 2019, 2020, 2021, 2022, 2023      |  |  |
| User mode Runtime       | Is required                                           |  |  |

# TwinCAT Package Manager: Installation (TwinCAT 3.1 Build 4026)

Detailed instructions on installing products can be found in the chapter <u>Installing workloads</u> in the <u>TwinCAT</u> 3.1 Build 4026 installation instructions.

Install the following workload to be able to use the product:

• TE1130 | TwinCAT 3 CAD Simulation Interface for Inventor®

# Licensing

The TwinCAT 3 CAD Simulation Interface is an engineering product. The licensing takes place exclusively on the engineering system. The guide to licensing a full version can be found in the Beckhoff Information System in the documentation "TwinCAT 3 Licensing".

# **TE1131 TwinCAT 3 CAD Simulation Interface Maintenance**

For the annual update of the TwinCAT 3 CAD Simulation Interface you need the maintenance license TE1131 TwinCAT 3 CAD Simulation Interface Maintenance. This maintenance license allows you to use regular improvements and new features for one year. If you do not re-purchase the maintenance license at the end of the year, you will no longer receive new content and features. You will then use the program version that corresponds to the last paid maintenance license. To continue receiving regular updates, you must purchase the maintenance license annually.

With the maintenance license, we provide you with updates of the TE1130 TwinCAT Add-in for new versions of the CAD software in addition to regular updates. We thus ensure that you can use the add-in with your current version of the CAD software.

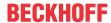

# 4 Basic principles

The TwinCAT 3 CAD Simulation Interface connects TwinCAT with 3D CAD software. The goal of this coupling is "software-in-the-loop simulation" (SiL simulation, abbreviated as SiL in the following). In virtual commissioning or in an SiL, a closed loop is essential. I.e. values are written from the controller to the CAD model (axis positions) and at the same time values are fed back from the model to the controller/PLC (sensor values). In this context, the visualization or simulation helps the programmer to better understand the behavior of the controller and to detect possible problems in this loop.

The TwinCAT 3 CAD Simulation Interface uses the design data from the CAD tool and the position values and other values from the TwinCAT project for the SiL. The axes to be moved, which must be configured in the CAD system, are imported into this TwinCAT project. The CAD software parameters are linked to the TwinCAT symbols for the simulation of motion.

The 3D simulation is not real-time capable because most CAD programs run on standard Windows systems or do not have a real-time simulation environment.

# Operating principle

To run a simulation with the TwinCAT 3 CAD Simulation Interface, a 3D model and a PLC project are required as a basis. When a 3D model is being designed in CAD software, the assemblies and axes that should be mobile later on must be configured accordingly. In addition, a PLC project is required in TwinCAT to control the machine's movement. In the TwinCAT 3 CAD Simulation Interface, the 3D model's mobile simulation axes are connected to the PLC. When running the simulation, the values are copied from the controller to the model as axis positions and values are simultaneously fed back from the model to the controller as sensor values. The movement that occurs due to the commands from the controller is displayed in the 3D model.

For the application of the TwinCAT 3 CAD Simulation Interface, TwinCAT is triggered by an external CAD program. The TwinCAT 3 Usermode Runtime enables synchronous integration of the execution for this purpose. The TwinCAT 3 Usermode Runtime offers an interface for this, whereby the ticks for the runtime are specified externally. The TwinCAT Usermode Runtime is initialized and started in the respective CAD tool via the CAD-specific add-in. After initializing the Usermode Runtime, the target can be selected in TwinCAT. After starting the runtime, values can be exchanged between CAD tool and TwinCAT. The Usermode Runtime used for coupling the TwinCAT project and the CAD tool is tasked with ensuring synchronous execution of the non-real-time capable CAD tool and the real-time capable PLC code.

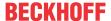

# 5 Preparing the CAD

The following chapter explains the operation of the TwinCAT 3 CAD Simulation Interface for the CAD program Autodesk® Inventor®.

This mainly concerns the preparation of the simulation and its subsequent configuration in TwinCAT. Afterwards operation in TwinCAT is explained.

# 5.1 Inventor®

This subchapter explains the functional principle and operation in Inventor®.

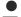

# Slow simulation

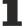

Several factors within Inventor® slow down the simulation. Multiple opened Inventor® instances and the set visual style are among these factors.

- Only open one Inventor® instance at a time for the simulation.
- · Reduce the axis and collision sensor to a minimum.
- · Use simple parts for collision detection.
- Go to View>Display>Visual Style and set a simple visual style , for example "Technical Illustration" or "Shaded".
- Under View>Display, disable Ray Tracing.

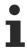

Inventor® function Contact Solver does not work in conjunction with TE1130 Inventor Add-in.

• Disable the function under Inspect>Disable Contact Solver.

## Principle of operation

You have two options for creating a CAD model in Inventor® that allows you to use the TwinCAT 3 CAD Simulation Interface.

# 1. Joints:

Parts can be moved via joints in the CAD model. These joints have a parameter that can be defined in TwinCAT. If the value changes, the position of the part to be moved also changes.

#### 2. Constraints:

A constraint specifies the distance or angle between parts. There is one parameter for each constraint in Inventor®. This parameter value can be changed in TwinCAT. If the value changes, the position of the part to be moved also changes.

## **Displacement sensors**

In contrast to the axes, which write parameter values, the displacement sensors read parameter values. For example, in kinematics such as delta kinematics, the position parameter of the joint, which is located in the Tool Center Point (TCP), can be read. This is used to check whether the position moved to is the desired target position.

#### **Collision sensors**

Sensors can be defined for collision detection with the TwinCAT 3 CAD Simulation Interface in Inventor®, which are used to check the collision between two selected parts and pass it to TwinCAT as BOOL variables.

# 5.1.1 TE1130 Inventor® Add-in

To use the TwinCAT 3 CAD Simulation Interface, an add-in is started in Inventor<sup>®</sup>. This is used to start the TwinCAT Usermode Runtime, filter parameters, configure motion axes and create the sensors, for example.

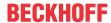

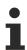

For technical reasons, the Inventor® Add-in functions only in the first opened Inventor® instance.

# TE1130 Inventor® Activate add-in

The first time you want to use the add-in in Inventor®, it may not be displayed in the ribbon. In this case, you need to activate the add-in.

# Proceed as follows:

- 1. Click the **Tools** tab on the ribbon in the Inventor® startup window.
- 2. Click the Add-Ins button.

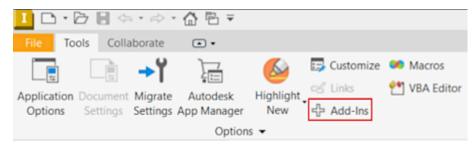

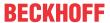

⇒ The Add-In Manager window opens.

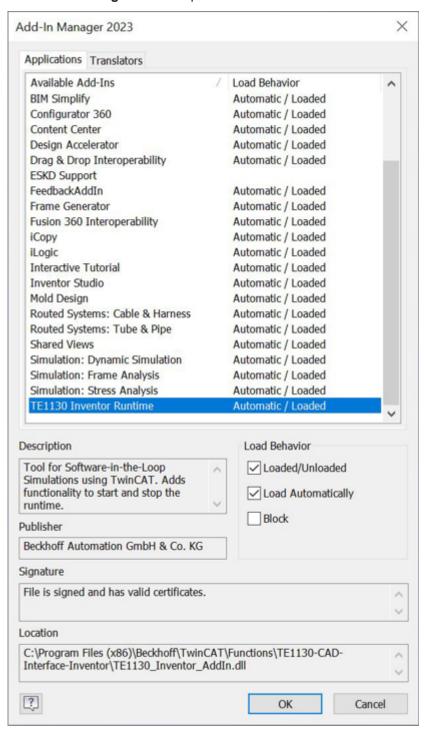

- 3. Select the add-in TE1130 Inventor® Runtime.
- 4. Check Loaded/Unloaded.
- 5. Check Load Automatically.
- Click the **OK** button.
- ⇒ The add-in is now displayed in the ribbon at **Add-Ins**.

# Operating buttons of the TE1130 Inventor® add-in

You can find the add-in on the **Add-Ins** tab in Inventor<sup>®</sup>. The controls of the add-in are described below.

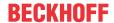

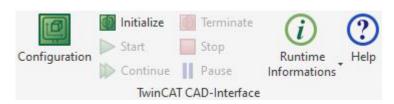

| Configuration        | Open configuration window to set axes and sensors.                                                                   |  |  |  |
|----------------------|----------------------------------------------------------------------------------------------------|--|--|--|
| Initialize           | The function initializes the Usermode Runtime so that the "Inventor Machine" can be selected as a target in TwinCAT. |  |  |  |
| Start                | Start TwinCAT Runtime from Inventor®.                                                                                |  |  |  |
| Continue             | Continue TwinCAT Runtime.                                                                                            |  |  |  |
| Terminate            | Exit TwinCAT Runtime completely.                                                                                     |  |  |  |
| Stop                 | Set TwinCAT Runtime to configuration mode from Inventor®.                                                            |  |  |  |
| Pause                | Stop TwinCAT Runtime to operate Inventor®.                                                                           |  |  |  |
| Runtime Informations | Displays information about the runtime. (product version numbers, initialized model, etc.)                           |  |  |  |
| Help                 | Links to the help pages on the Internet.                                                                             |  |  |  |

# 5.1.2 Creating motion axes in Inventor® with "Joint" - Recommended procedure

In the first step of simulation preparation, you set up or adjust the parameters of the motion axes in the CAD model. The recommended procedure for creating parameters in Inventor® is stated in the following. In this procedure, the constraint of the movable part is defined with the "Joint" function. In the following example, place the origin of a joint at the top of the linear guide on the miller and select a surface along the linear guide as the joint plane.

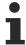

For the simulation, it does not matter which units are set in the assemblies. The motion axis and displacement sensor units are set in TwinCAT.

- ✓ You do not need to set any constraints between the two assemblies or parts.
- ✓ Parts can be rotated or moved in the desired direction of movement.

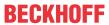

✓ Parts or assemblies which move relative to each other are placed next to each other.

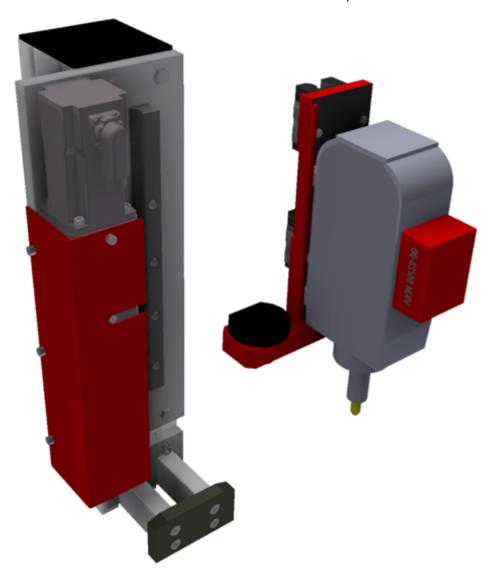

1. Click Assemble>Relationships>Joint.

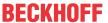

⇒ The following window opens:

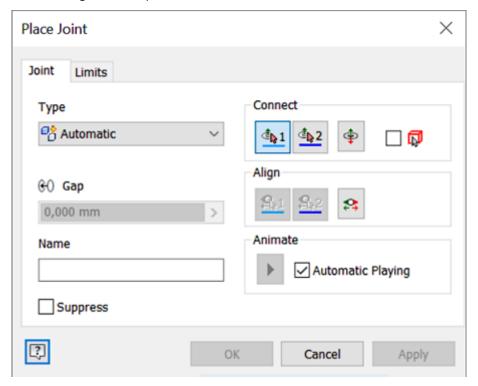

- 2. Select the desired joint type under **Type**.

  This can be "Slider", "Rotational" or "Automatic", for example. With the "Automatic" joint type, Inventor® automatically selects the joint type depending on the parts to be connected.
- 3. To select the origin of the joint on the first assembly or part, click the 1 button under Connect.
- 4. Now select the corresponding point in the CAD model. Pay attention to the joint plane here.
  - ⇒ In the picture, you can see that the origin is placed at the top of the linear guide on the miller.

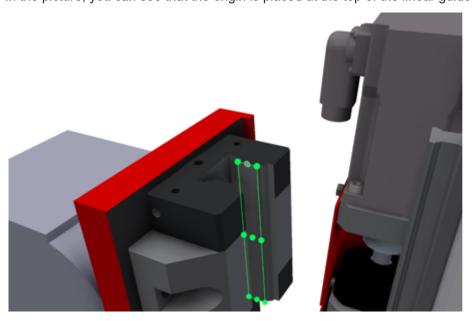

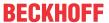

⇒ The following negative example shows how the same point was selected, but it is on the wrong joint plane.

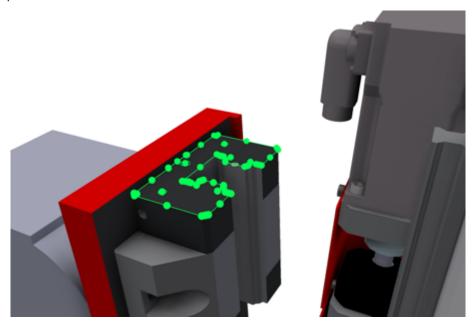

⇒ Inventor® now automatically activates button 2 and you can define the second point of the joint.

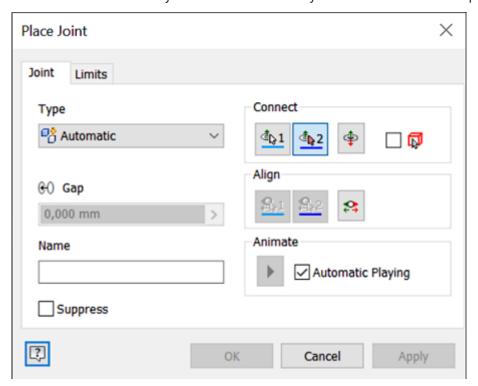

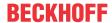

5. Set the second point of the joint on the second assembly or part by selecting it in the CAD model.

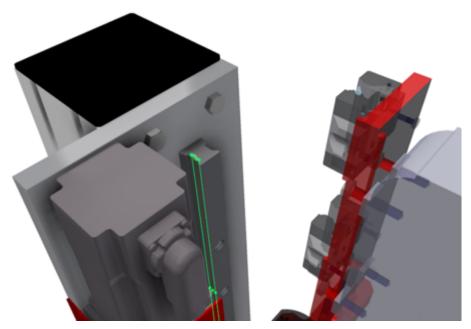

After successful joint definition (no conflicts) Inventor® animates the joint. If you click on the joint in the model tree, then the joint origin as well as the (positive) direction of movement is displayed in Inventor®.

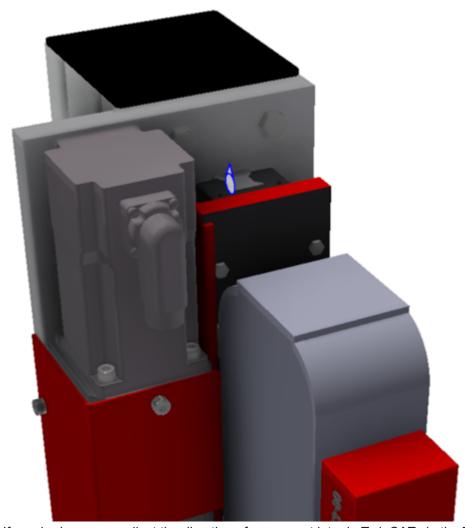

If required, you can adjust the direction of movement later in TwinCAT via the TcCom options with "InvertDirection". It may also be easier to adjust the joint origin via the **Offset** TcCom option in TwinCAT than in Inventor®. This is the procedure we recommend.

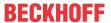

- 6. Click Parameters under Assemble>Manage.
  - ⇒ The following window opens:

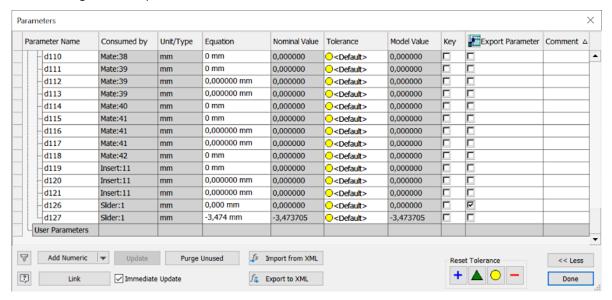

- ⇒ The bottom two rows belong to the defined slider joint. The parameter "d126" describes the distance between the two selected joint planes. Parameter "d127" describes the travel distance. For TwinCAT 3 CAD Simulation Interface only "d127" is relevant. We recommend that parameters be given a unique name.
- 7. To rename the parameter, click in the left column of the table.
- 8. Enter the desired name. Note that there is the option to assign prefixes which can then be used for filtering later.
- 9. Confirm with Done.
  - ⇒ The slider joint is now defined in the corresponding assembly and can be moved within this assembly.
- 10. Before initializing runtime eventually configure [▶ 22] CAD Simulation Interface.
- 11. Initialize the runtime from Inventor® then use the ScanIO function in your TwinCAT project.
- 12. Link the I/O master inputs to the relevant inputs in the PLC project. Link the individual I/O master outputs with an output of an NC axis or a suitable output in the PLC project.

  See chapter I/O master set up in TwinCAT [▶ 28].
- 13. Activate the TwinCAT project.
  - ⇒ The query asking whether the TwinCAT system should be started in Run Mode appears.
- 14. Confirm with **OK**.
  - ⇒ The simulation is activated, but is in the pause state.
- 15. To trigger the runtime, click the **Continue** button in the TE1130 Inventor® add-in.
- ⇒ The simulation is active and the TwinCAT project is triggered by the Usermode Runtime.

# 5.1.3 Create motion axes in Inventor® with "Constrain"

In the procedure described below, the constraint of the movable part is set with the "Constrain" function and thus the parameter is created.

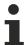

For the simulation, it does not matter which units are set in the assemblies. The motion axis and displacement sensor units are set in TwinCAT.

✓ The part must be able to be rotated or displaced in the desired direction of movement.

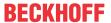

1. Click the Constrainfunction.

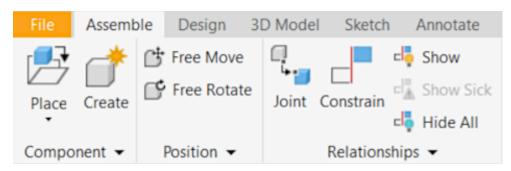

Create a parameter by selecting one of the following constraint types:
 Mate for translatory motion – with Mate and Flush modes
 Angle for rotational motion – with Directed Angle, Undirected Angle, and Explicit Reference Vector modes.

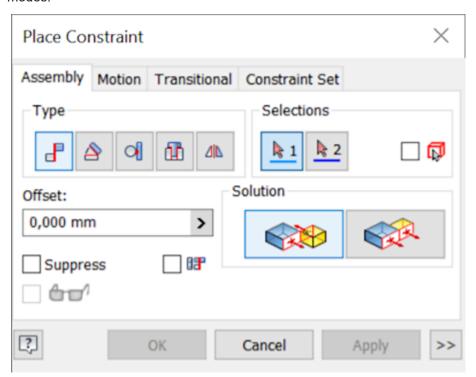

3. In this example, select Flush.

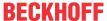

4. Select the reference edge or plane on the part to be moved (purple).

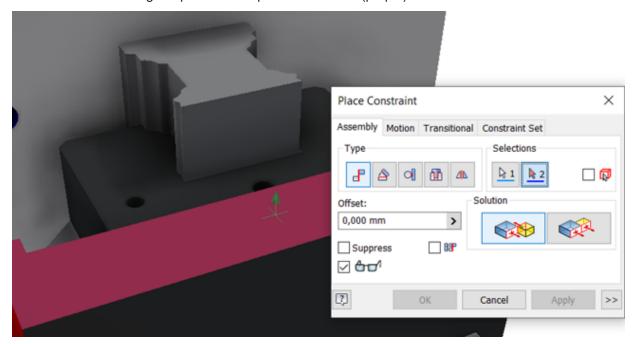

5. Select the reference edge or plane on the part that the part (blue) will move in relation to.

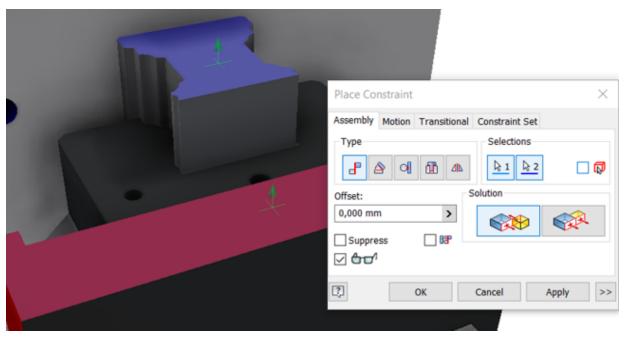

- ⇒ After placing the constraint, the parameter is added to the constrained parts in the model tree as a constraint.
- ⇒ A parameter representing the constraint is appended to the parameter list.
- 6. Rename the parameter by double-clicking the name so that you can find it more easily for linking.

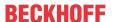

⇒ A parameter representing the constraint is appended to the parameter list.

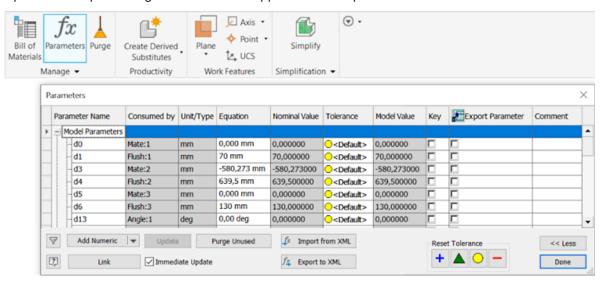

- 7. Before initializing runtime eventually configure [▶ 22] CAD Simulation Interface.
- 8. Initialize the runtime from Inventor® then use the ScanIO function in your TwinCAT project.
- Link the I/O master inputs to the relevant inputs in the PLC project. Link the individual I/O master outputs with an output of an NC axis or a suitable output in the PLC project.
   See chapter I/O master set up in TwinCAT [▶ 28].
- 10. Activate the TwinCAT project.
  - ⇒ The query asking whether the TwinCAT system should be started in Run Mode appears.
- 11. Confirm with **OK**.
  - ⇒ The simulation is activated, but is in the pause state.
- 12. To trigger the runtime, click the **Continue** button in the TE1130 Inventor® add-in.
- ⇒ The simulation is active and the TwinCAT project is triggered by the Usermode Runtime.

# 5.1.4 TwinCAT CAD Simulation Interface configuration

Click the **Configuration** button in the TwinCAT Add-in to open the configuration window, in which you execute settings for the axes and sensors.

# Settings in the configuration window

You can execute the following settings in the configuration window:

- 1. Click the **Configuration** button in the TwinCAT Add-in.
  - ⇒ The TwinCAT TE1130 Configurator is opened, in which the configurations can be executed. The **Actuation configurator** tab is opened.

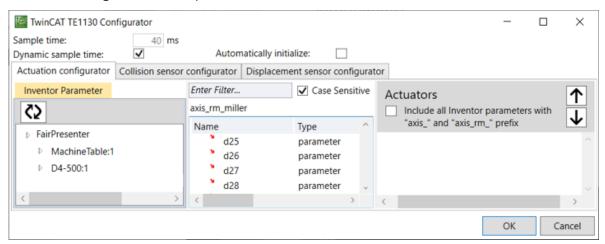

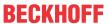

- ⇒ The default value 40 ms is entered in the input field **Sample time**.
- 2. Activate the checkbox under **Dynamic sample time**, so that the sample time adjusts automatically.
  - ⇒ The number of steps in TwinCAT is adapted to the calculation time of the CAD system.
- 3. Activate the checkbox under **Automatically initialize**, so that the TwinCAT Runtime for the model is automatically initialized immediately when it is opened.
- 4. On the **Actuation configurator** tab, select parameters as motion axes.
- 5. Activate the checkbox **Actuators** to filter axes by their name.
  - ⇒ All joints that have the prefix "axis\_" in their name are automatically filtered and selected.
- 6. Configuration of collision sensors is performed on the Collision sensor configurator tab.
- 7. Select parameters as displacement sensors on the **Displacement sensor configurator** tab.
- 8. Activate the checkbox **Displacement sensors** to filter axes by their name.
  - ⇒ All joints that have the prefix "sensor" in their name are automatically filtered and selected.
- ⇒ The more advanced configurations can be found below.

# Set sample time

In the TwinCAT Configurator, the sample time is used to set the ticks per sample for the Usermode Runtime. This means that with a set sample time of 40 ms and a base time of 1 ms in TwinCAT, 40 ticks are executed every time new parameter values are written or sensor values are read into the controller. The smaller this value is, the smoother the axes move in Inventor®, but the slower the controller runs.

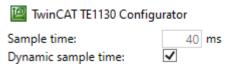

# Select axes without filter function

- ✓ You are on the Actuation configurator tab.
- ✓ The filter function for actuators is disabled.

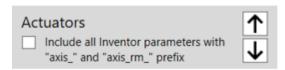

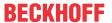

1. To select axes, drag and drop the desired parameters into the right-hand selection area of the configuration window.

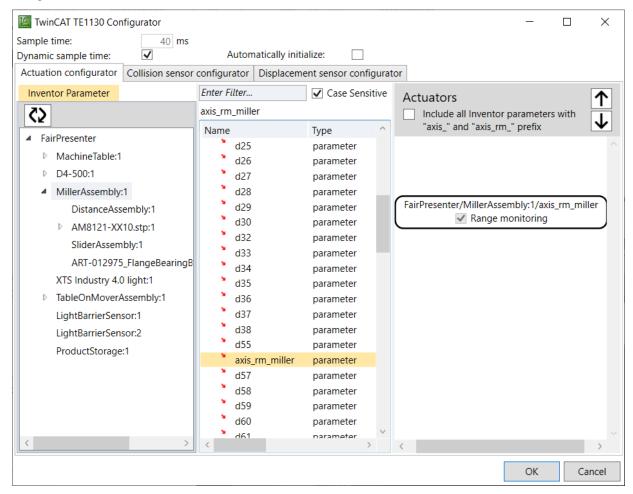

- 2. Use the arrow keys to change the arrangement of the axes. This has no influence on the order in which these are created in the I/O master.
- ⇒ The selected axes can now be used for the simulation.

# Selection of displacement sensors without filter

- ✓ You are on the Displacement sensor configurator tab.
- ✓ The filter function for displacement sensors is disabled.

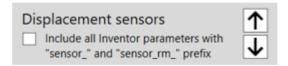

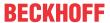

 To select displacement sensors, drag them from the parameter list to the right-hand selection area of the configuration window.

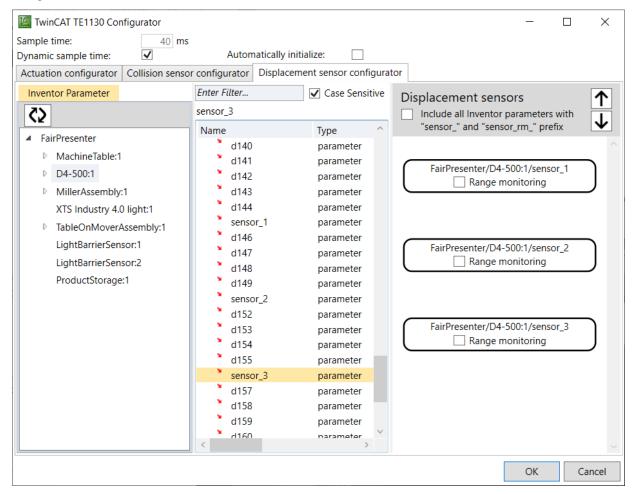

- 2. Use the arrow keys to change the order of the selected displacement sensors. This has no influence on the order in which these are created in the I/O master.
- ⇒ You can now use the selected displacement sensors for the simulation.

# Setting the filter function

You can use a filter function for configuring axes and sensors, via which the desired parameters are automatically filtered and selected. To use this function, name the desired parameters appropriately with a prefix. For parameters, use the prefix "axis\_", for example "axis\_xxx". Joints used as sensors are given a name with the prefix "sensor\_", for example "sensor\_xxx". If you have named the parameters appropriately, they will be selected automatically.

To name axes and sensors appropriately, proceed as follows:

- 1. Select the Assemble tab.
- 2. Select Parameters.

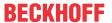

3. The Parameters window opens.

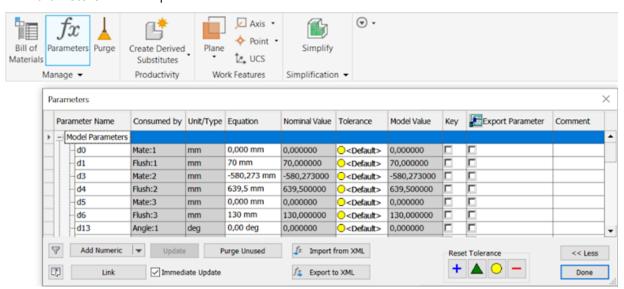

4. Click in the field with the desired parameter.

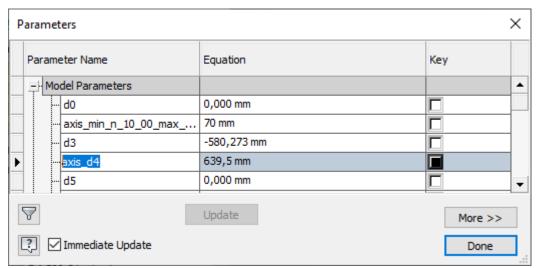

- 5. Enter the desired name with matching prefix.
- 6. Confirm with the **Done** button.
- ⇒ The parameters have been renamed.

To filter and select axes, proceed as follows:

- 1. Open the TwinCAT Add-In.
- 2. Click the Configuration button.
  - ⇒ The TwinCAT TE1130 Configurator window opens.
- 3. Check the **Actuators** or **Displacement sensors** checkbox.

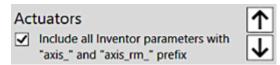

⇒ The right-hand selection area of the configuration window is grayed out and only the axes and sensors with the prefix are selected.

# Range monitoring

Range monitoring is activated and deactivated in the configuration window. The lower and upper limits for range monitoring are set in the TwinCAT project after scanning.

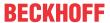

You have two options to activate or deactivate range monitoring:

## Checkbox:

1. Check or uncheck the **Range monitoring** checkbox.

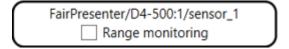

⇒ Range monitoring of the selected parameter is now activated or deactivated.

#### Prefix:

- 1. Enter the abbreviation "rm" in the prefix of the axis or sensor.
- ⇒ Range monitoring is activated for the axes and sensors with the prefixes "axis\_rm\_" and "sensor\_rm\_".

# Configuration of collision sensors

In order to use the collision detection, you need to add "sensors" to the configuration.

- 1. Open the Collision sensor configurator tab.
- 2. Click the Add sensor button.
  - ⇒ A sensor configuration is added in the right-hand selection area of the configuration window.

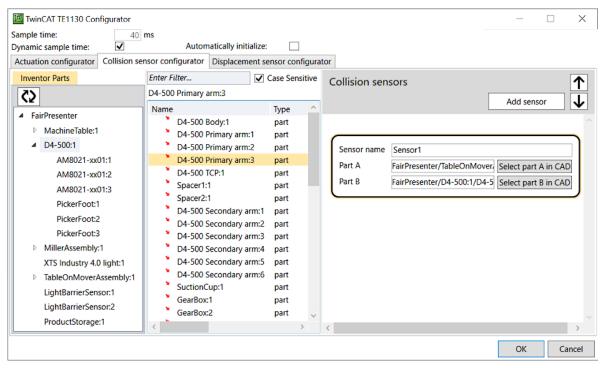

- 3. Enter a name for the sensor.
- ⇒ From here you have two options:
- 1. Drag and drop the parts that a collision check is to be performed for into the fields **Part A** and **Part B**.
- Click the button Select part A in CAD or Select part B in CAD and then select the part in the CAD model.
- ⇒ This sensor is displayed in the System Manager via the TMC file in the I/O master and can be linked there. You can find the sensors under the I/O group **InventorCollisionsSensors**.

## Settings in the configuration window finished

In the next step, link the axes and sensors together, see chapter <u>I/O master set up in TwinCAT [> 28]</u>. The TwinCAT project must be activated after linking. The Usermode Runtime can be started and stopped from TwinCAT and from Inventor® using the start and stop buttons.

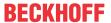

# 6 I/O master set up in TwinCAT

In TwinCAT, the sensors and axes are linked and the motion simulation is controlled. Regardless of the CAD tool used, the function for linking in TwinCAT is always the same.

# Loading parameters and sensors in TwinCAT

- ✓ The runtime in the TwinCAT Add-in of the CAD tool was initialized.
- ✓ The TwinCAT project is open.
- ✓ The target in the TwinCAT project was set as "Inventor machine".
- 1. Under System, select the TcCOM object.

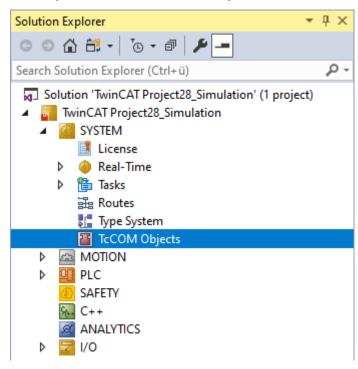

- 2. Click scan
- ⇒ All set axes and sensors from the CAD tool are loaded into TwinCAT and displayed as either inputs or outputs. Information from the CAD tool is transferred to the PLC project via the inputs. Information from the PLC project is transferred to the CAD project via the outputs.
- ⇒ If you load new axes of your CAD model into TwinCAT, all existing links are preserved. Only the new axes and sensors are then added.

# Linking axes

- ✓ The runtime in the TwinCAT Add-in of the CAD tool is initialized.
- ✓ Axes and sensors are loaded in TwinCAT.

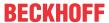

1. First, create a new Motion configuration by right-clicking MOTION.

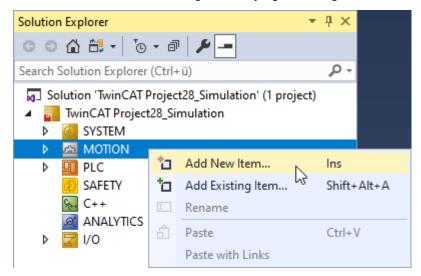

- 2. Select Add New Item.
  - ⇒ The window Insert Motion Configuration opens.
- 3. Enter a name for the configuration.
- 4. Confirm with **OK**.
- 5. Create an axis by right-clicking Axes.
- 6. Select Add New Item.
  - ⇒ The window **Insert an NC axis** opens.
- 7. Enter a name for the axis and confirm with **OK**.
- 8. Right-click on the axis of the TcCom object.

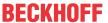

9. Select Change Link....

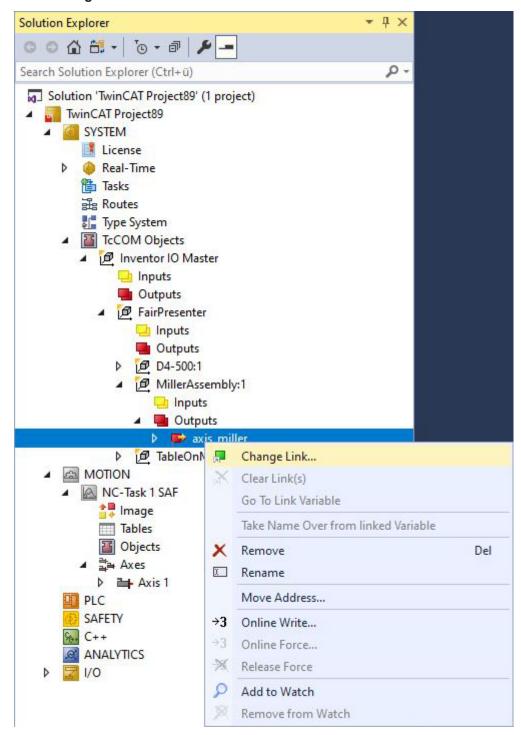

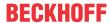

⇒ The Attach Variable window opens.

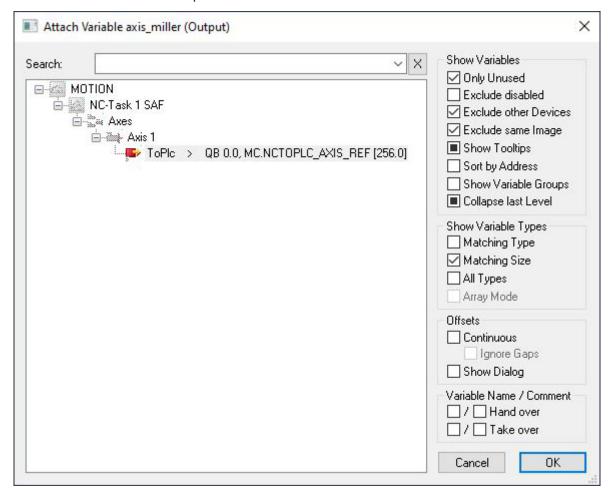

- 10. Select the axis in the MOTION area to which you want to link the axis from CAD.
- 11. If the desired axis is already linked with a project, uncheck the checkbox **Only Unused** to see all created axes.
- 12. Confirm with **OK**.
- 13. To set the context, double-click the top node of the TcCom object.

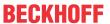

#### 14. Select the Context tab.

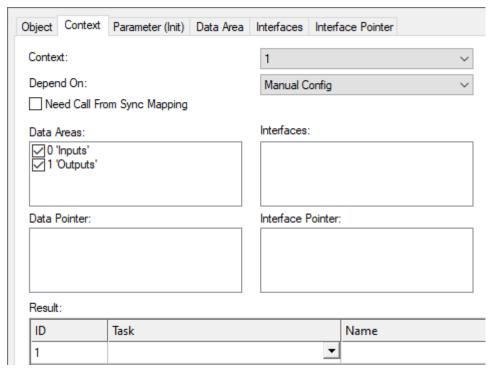

15. Assign a task to the object using the drop-down menu **Task**.

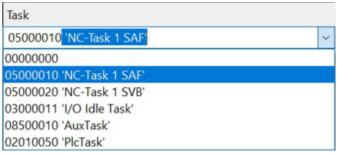

If you use NC axes, it is recommended to select "NC-Task 1 SAF".

- 16. Activate the configuration.
- ⇒ You can now run the simulation.

# Conversion of axis positions between TwinCAT project and CAD project

You have the possibility to make settings regarding the axes and sensors in the TwinCAT I/O master. At **Unit** you have the option of setting the desired unit for an axis, for example. The numerical value written into the I/O master is converted according to the set unit and transferred to the CAD tool. In addition, the set offset as well as the limits of the range monitoring from Inventor® are also interpreted according to the set unit.

- 1. Open the desired top node of an object.
- 2. Click the Parameter tab.

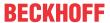

3. Go to Value and set the units for Offset according to your requirements.

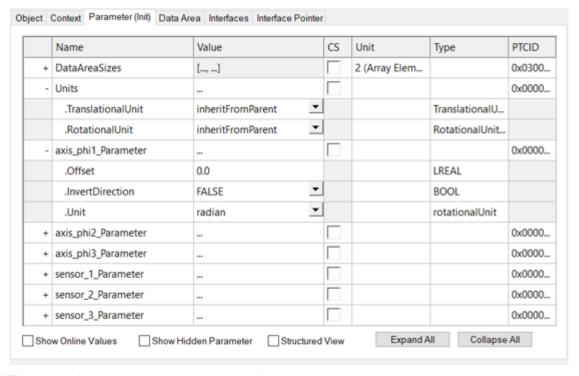

⇒ This results in a conversion depending on the selected unit.

#### **Units**

In Inventor, the units can be set according to the model hierarchy after scanning the configuration in the TwinCAT project. One unit for translatory axes and one unit for rotatory axes can be set separately for each assembly. In addition, a unit can be set for each axis according to its type (translatory/rotatory).

By default, the units "millimeter" and "degree" are set in the main assembly. "inheritFromParent" is set by default for all subassemblies and all axes and displacement sensors. This means that all axes and displacement sensors take over the units of the higher-level assembly in this case. If the units are changed based on this default setting at the level of a subassembly, then the units of this subassembly apply to all subordinate subassemblies, axes and displacement sensors. With the selection "inheritFromMainAssembly", subordinate assemblies, axes or displacement sensors can take over the units of the main assembly. Furthermore, it is possible to set a unit individually for each axis or displacement sensor. The units of Inventor® are irrelevant here. Different units can be set in the CAD model.

# Offset and "InvertDirection"

The joint origin in the CAD tool and the axis origin assumed by the PLC may not be identical. We recommend setting both the offset and the direction in the TwinCAT project after loading or scanning the axes and sensors.

- 1. First adjust the direction.
  - ⇒ If PLC and CAD coordinate system point in the same direction, then "InvertDirection" is set to "FALSE", otherwise "InvertDirection" is set to "TRUE".
- 2. Set the offset between the two coordinate systems in the respective axis or displacement sensor unit.
- ⇒ The joint origin is now converted.

# **Example**

In this example, the vertical motion axis of a miller is parameterized.

The CAD coordinate system points in the opposite direction and has an offset with respect to the PLC coordinate system. The offset is 150 mm. According to the scheme explained above, the unit "cm" was set for the axis. So for this example you have to set "InvertDirection" to "TRUE" and the "Offset" to "15".

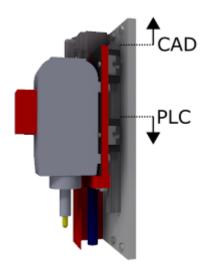

The range monitoring of the axis is defined in the PLC coordinate system and in the axis units. In this example, the range monitoring is to trigger when the axis exceeds the defined range of 5 or - 5. Therefore parameterize "-5" for "Min" and "5" for "Max".

|   | Name                     | Value          | Online | PV | CS | Unit   | Туре        | PTCID      |
|---|--------------------------|----------------|--------|----|----|--------|-------------|------------|
| + | DataAreaSizes            | [,]            |        |    |    | 2 (Arr |             | 0x0300002A |
| - | Units                    |                |        |    |    |        |             | 0x00000000 |
|   | .TranslationalUnit       | inheritFromPar |        |    |    |        | Translation |            |
|   | .RotationalUnit          | inheritFromPar |        |    |    |        | Rotational  |            |
| - | axis_rm_miller_Parameter |                |        |    |    |        |             | 0x0000001  |
|   | .Offset                  | 15.0           |        |    |    |        | LREAL       |            |
|   | .InvertDirection         | TRUE           |        |    |    |        | BOOL        |            |
|   | .Unit                    | centimeter     |        |    |    |        | translation |            |
|   | .Min                     | -5             |        |    |    |        | LREAL       |            |
|   | .Max                     | 5.0            |        |    |    |        | LREAL       |            |

The conversion between axis position in PLC coordinates  $x_{Axis,PLC}$  and CAD coordinates  $x_{Axis,CAD}$  is described below:

· Factor for direction inversion:

$$Sdir \in \{-1 \quad 1\}$$

If "InvertDirection" is "TRUE", then  $s_{\rm dir}$  = -1 otherwise  $s_{\rm dir}$  = 1.

• Offset in the specified unit:

$$d \in \mathbb{R}$$

• The conversion factor  $s_{\text{unit}}$  of the selected unit (translatory: micrometer, millimeter, centimeter, meter, inch, foot or rotatory: degree, radian)

Version: 1.1.0

- Lower limit of range monitoring in the specified unit  $x_{min}$ .
- Upper limit of range monitoring in the specified unit  $x_{\text{max}}$ .
- · Conversion of axes from the PLC to the CAD tool:

$$x_{Axis.CAD} = s_{dir} \cdot (x_{Axis,PLC} + d) \cdot s_{Unit}$$

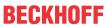

· Condition for range monitoring of axes (only for Inventor):

$$S_{dir} \cdot (x_{Axis, CAD} \cdot s_{Unit}^{-1} - d) \le x \min$$

$$S_{dir} \cdot \left( x_{Axis, CAD} \cdot s_{Unit}^{-1} - d \right) \ge x_{max}$$

• Conversion of collision sensors, from CAD tool to PLC:

$$x_{Displ.Sensor, PLC} = s_{dir} \cdot \left(x_{Displ.Sensor, CAD} \cdot s_{Unit}^{-1} - d\right)$$

• Conditions for range monitoring for the collision sensors, from the CAD tool to the PLC:

$$S_{dir} \cdot \left( x_{Displ.Sensor, CAD} \cdot s_{Unit}^{-1} - d \right) \le x_{min}$$

$$S_{dir} \cdot \left( x_{Displ.Sensor, CAD} \cdot s_{Unit}^{-1} - d \right) \ge x_{\max}$$

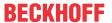

# 7 Execution of the simulation

Since the execution of the simulation does not differ much between the different CAD programs, the following chapter explains it using Autodesk® Inventor® as an example.

When executing the simulation, it is possible to move individual axes or start a PLC project. The following is an example of how you can move individual axes.

- ✓ The CAD model is open.
- ✓ The TwinCAT project is open.
- ✓ A PLC project is open.
- ✓ The TwinCAT Runtime is initialized.
- 1. Start the TwinCAT Runtime in the add-in of the CAD tool or activate the configuration in the TwinCAT project.
- 2. Open the axis that will be moved by double-clicking on it.
- 3. Select the Online tab.

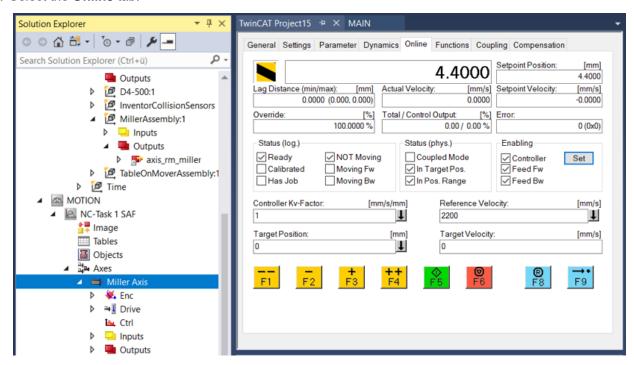

- 4. To move manually, first set the controller enable.
- 5. Move the axis using the buttons +, ++ or the keys [F3], [F4] and the buttons -, -- or the keys [F1], [F2].

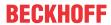

⇒ The movement of the axis is now visible in the CAD model.

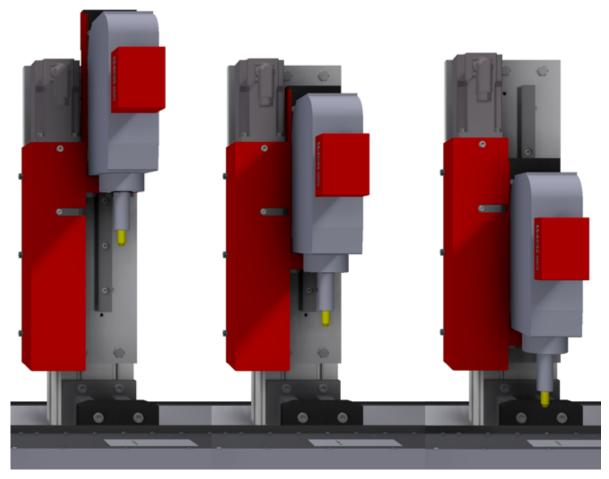

6. Stop the simulation by stopping the TwinCAT Runtime in the CAD tool add-in.

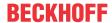

# 8 Support and Service

Beckhoff and their partners around the world offer comprehensive support and service, making available fast and competent assistance with all questions related to Beckhoff products and system solutions.

## **Download finder**

Our <u>download finder</u> contains all the files that we offer you for downloading. You will find application reports, technical documentation, technical drawings, configuration files and much more.

The downloads are available in various formats.

## Beckhoff's branch offices and representatives

Please contact your Beckhoff branch office or representative for <u>local support and service</u> on Beckhoff products!

The addresses of Beckhoff's branch offices and representatives round the world can be found on our internet page: <a href="https://www.beckhoff.com">www.beckhoff.com</a>

You will also find further documentation for Beckhoff components there.

# **Beckhoff Support**

Support offers you comprehensive technical assistance, helping you not only with the application of individual Beckhoff products, but also with other, wide-ranging services:

- support
- · design, programming and commissioning of complex automation systems
- · and extensive training program for Beckhoff system components

Hotline: +49 5246 963-157 e-mail: support@beckhoff.com

## **Beckhoff Service**

The Beckhoff Service Center supports you in all matters of after-sales service:

- · on-site service
- · repair service
- · spare parts service
- · hotline service

Hotline: +49 5246 963-460 e-mail: service@beckhoff.com

# **Beckhoff Headquarters**

Beckhoff Automation GmbH & Co. KG

Huelshorstweg 20 33415 Verl Germany

Phone: +49 5246 963-0
e-mail: info@beckhoff.com
web: www.beckhoff.com

More Information: www.beckhoff.com/te1130

Beckhoff Automation GmbH & Co. KG Hülshorstweg 20 33415 Verl Germany Phone: +49 5246 9630 info@beckhoff.com www.beckhoff.com

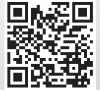